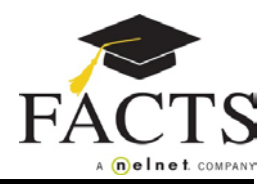

**Here are some items you may need:**

1

- **Customer or Student ID (provided by the school, if applicable)**
- **● Financial Account information**

**Go to your school's website to find and select the FACTS information link.** 

**On the welcome page click the appropriate option: 'Create a FACTS Account' if you don't have a User Name and Password, or 'Sign in to Manage your FACTS Account' if you do.**

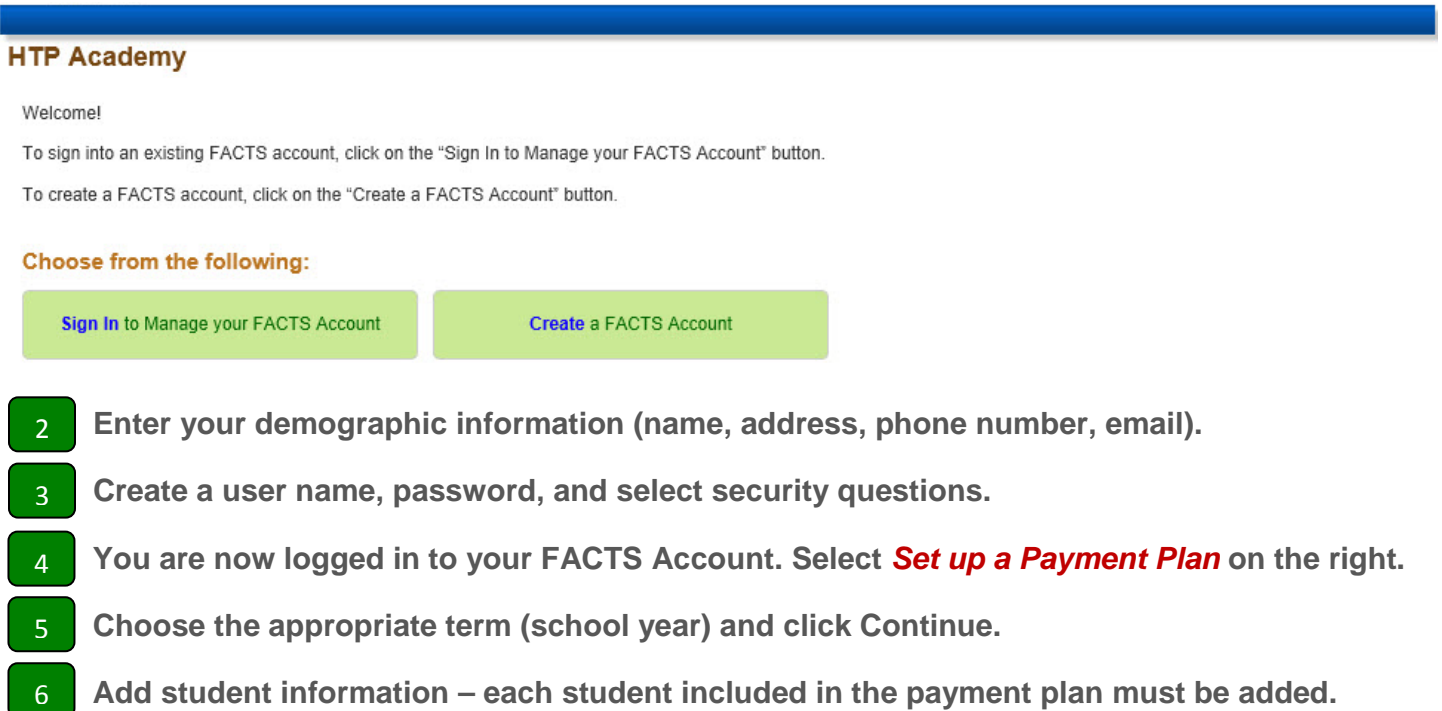

- **Select a payment plan and click Next.** 7
- **Choose the payment day and payment method and click Next.** 8
- **Select email correspondence options and add additional authorized parties.** 9
- **Enter the financial account for payments.** 10
- **Review the information entered. You can select the links to the right to go back and edit the entries. Check the box to agree to the Terms & Conditions and click Submit.** 11
- **Select to print or e-mail your confirmation page. It includes your agreement number which is needed when referencing your tuition payment plan with your school and FACTS.** 12

## **If you have any questions, please contact a FACTS representative at (866) 441-4637**